## **UPUTSTVO ZA ŠTAMPANJE SVJEDOČANSTAVA**

Potrebno je skinuti program **Foxit Reader** sa sljedećeg linka: [https://foxit-](https://foxit-reader.en.softonic.com/download)

[reader.en.softonic.com/download](https://foxit-reader.en.softonic.com/download) [.](https://foxit-reader.en.softonic.com/download)

Link Vas vodi do stranice koja je prikazana na slici. Potom kliknite na dugme **Alternative download** (označeno crvenim krugom na slici).

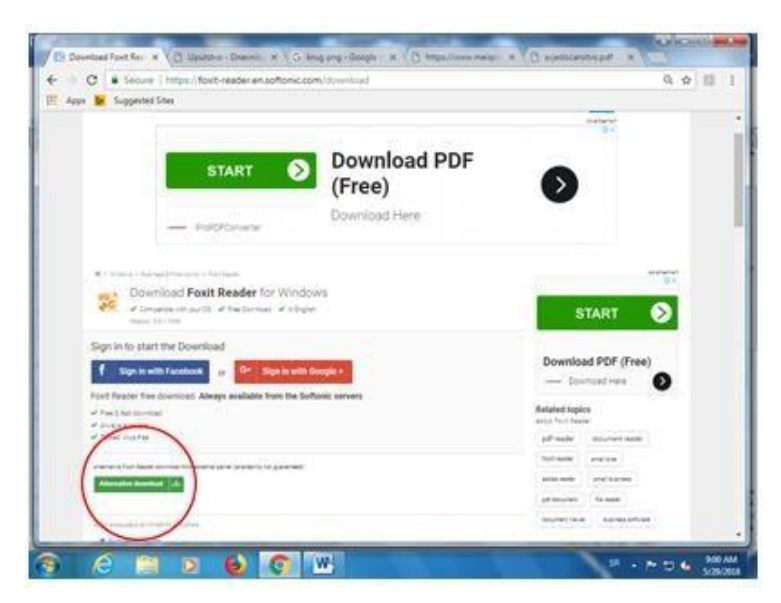

Nakon klika na dugme Alternative download program će početi sa download-om, kao što je prikazano na slici.

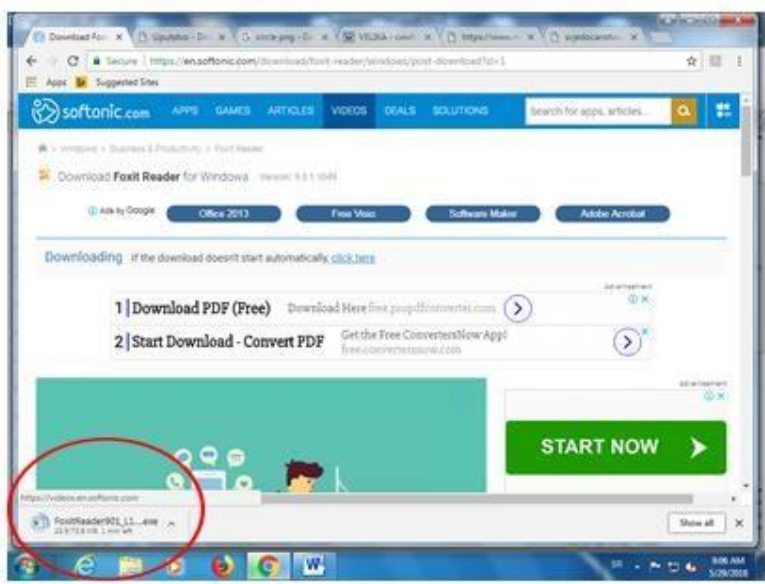

Kada se završi download programa, pokrenuti instalaciju kao i za svaki drugi program.

Nakon izvršene instalacije Foxit Reader-a, može se početi sa štampanjem svjedočanstava, tako što će se u Foxit Reader-u otvoriti svjedočanstvo koje želite da štampate (kao na slici ispod).

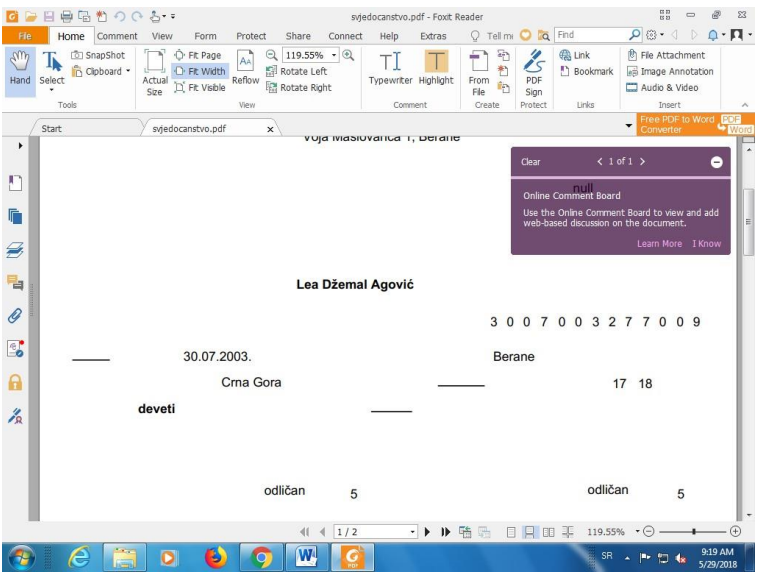

Potom poći na meni **File/Print**, gdje je potrebno izabrati (čekirati) opciju **None** (da nema margina).

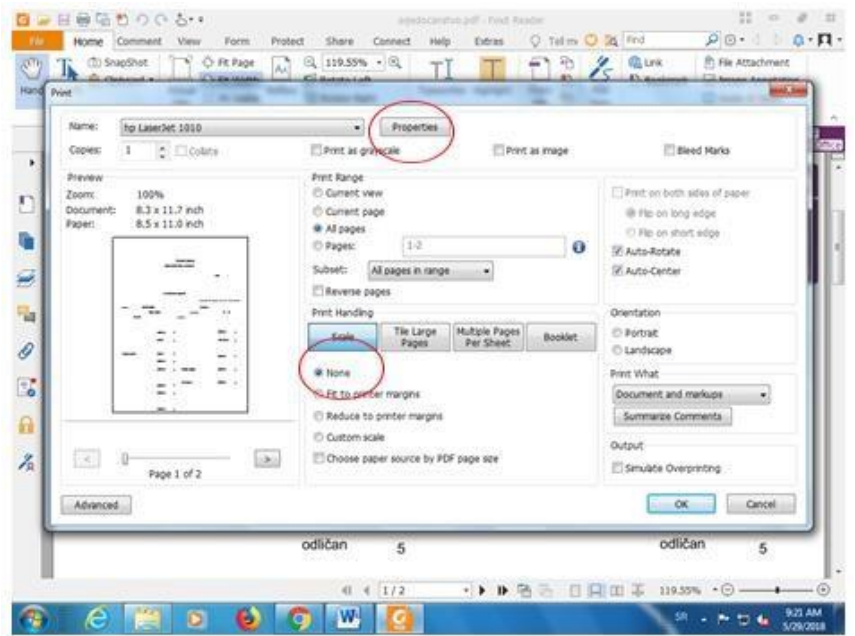

Potom kliknuti na dugme **Properties**, gdje je potrebno podesiti **veličinu papira na A4** i potvrditi klikom na dugme **OK**.

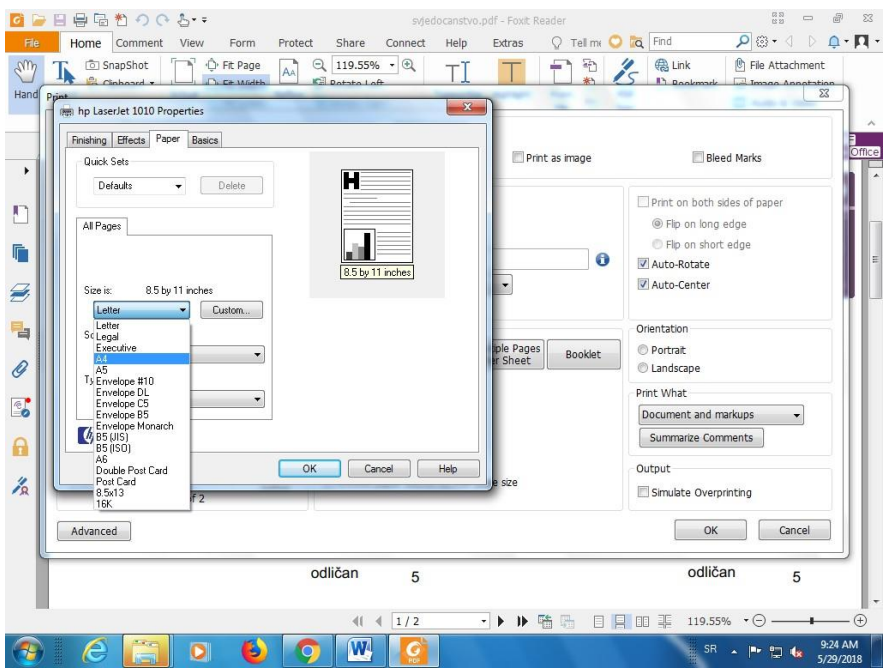

S izborom navedenih opcija pripremili ste svjedočanstvo za štampu i možete ga štampati.

Pripremila: Dubravka Barjaktarović, OŠ "Radomir Mitrović", Berane